# **ขั้นตอนการแจ้งลบ Paper ในคลังของ Turnitin**

### **PART : Instructor**

ตัวอย่าง

1. Instructor เข้าสู่ระบบการใช้งาน Turnitin และกดเข้าไปที่ Class Name ที่มี Paper ที่ต้องการแจ้งลบ

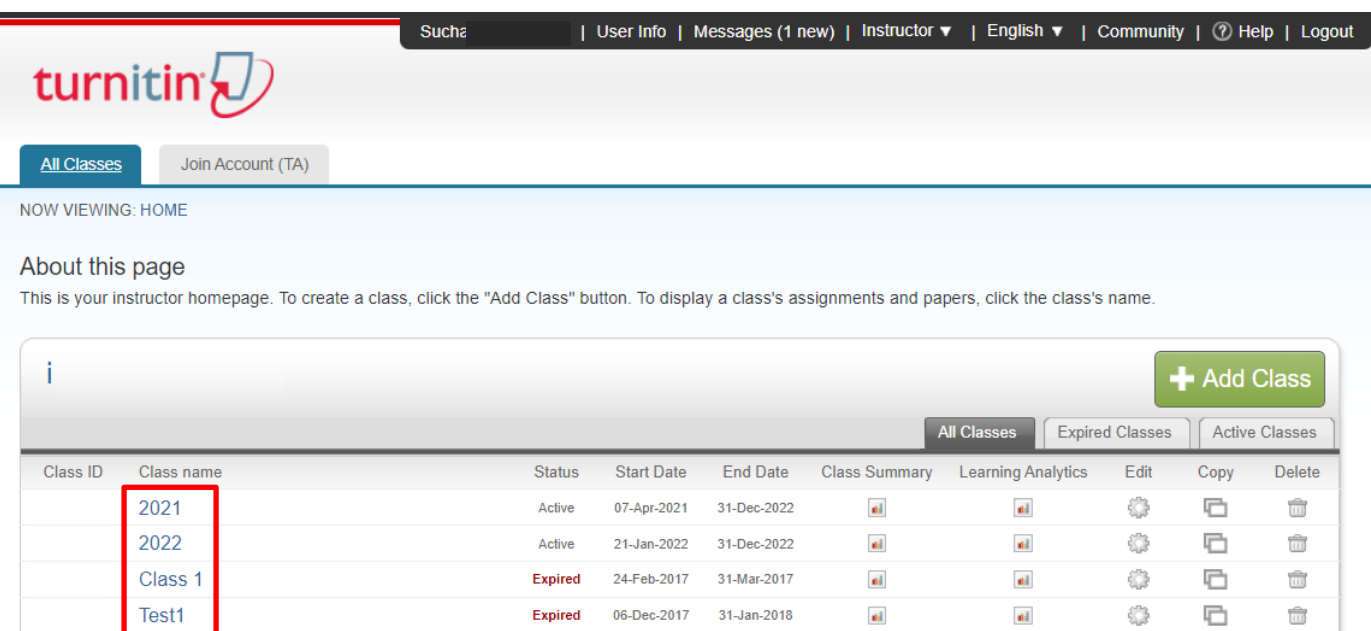

11-Dec-2017 15-Jun-2018

Expired

 $\Box$ 

 $\widehat{\overline{\mathbf{m}}}$ 

 $\langle \rangle$ 

 $\mathfrak{a}\mathfrak{l}$ 

 $\mathbf{m}^2$ 

## 2.กดที่ View และเลือก Paper ที่ต้องการลบ

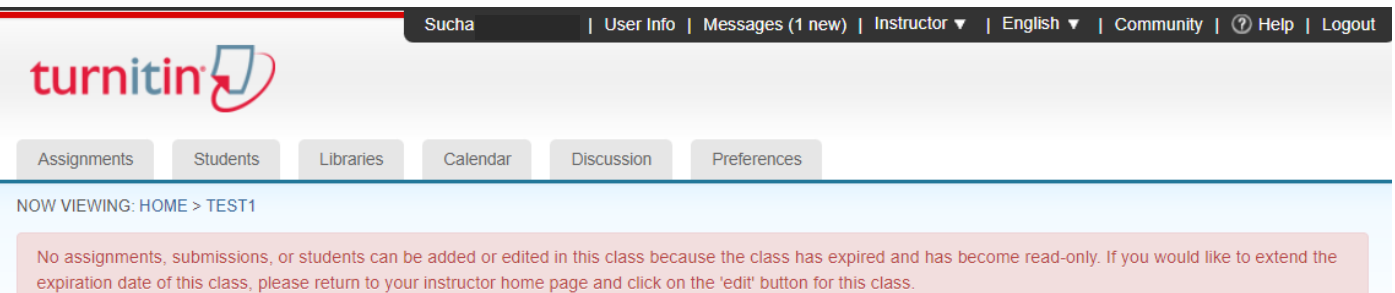

#### About this page

F

This is your class homepage. Click the "Add assignment" button to add an assignment to your class homepage. Click an assignment's "View" button to view the assignment inbox and any submissions that have been made to the assignment. You can make submissions by clicking on the "Submit" option in the assignment's "More actions" menu.

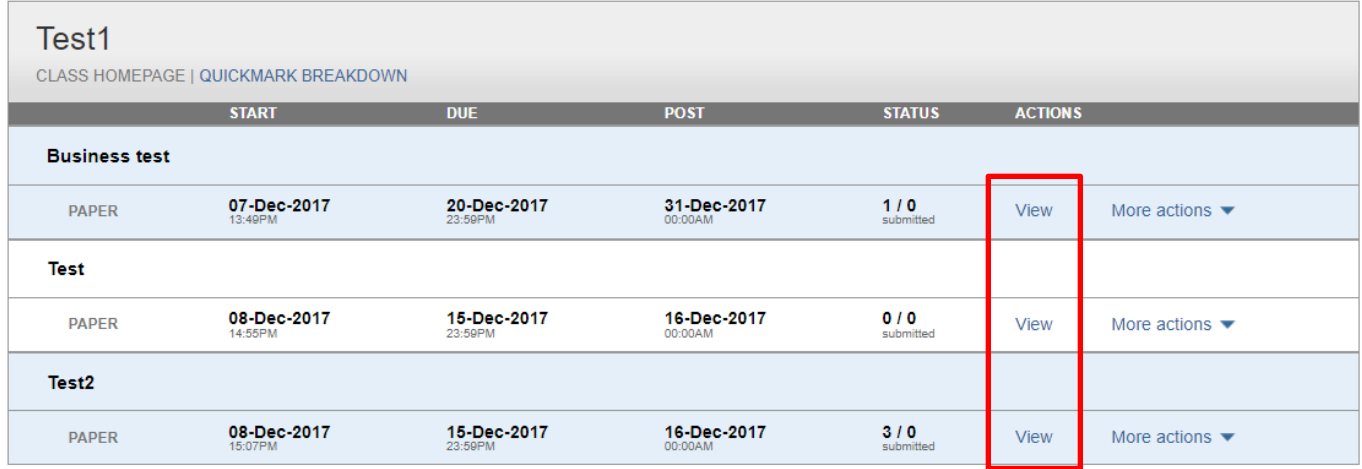

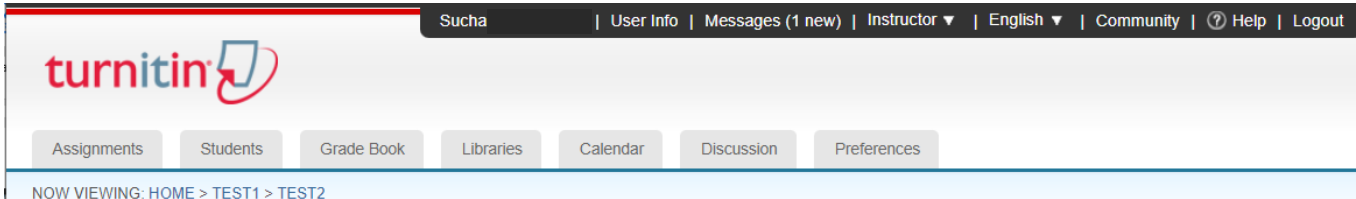

No assignments, submissions, or students can be added or edited in this class because the class has expired and has become read-only. If you would like to extend the expiration date of this class, please return to your instructor home page and click on the 'edit' button for this class.

#### About this page

This is your assignment inbox. To view a paper, select the paper's title. To view a Similarity Report, select the paper's Similarity Report icon in the similarity column. A ghosted icon indicates that the Similarity Report has not yet been generated.

#### Test<sub>2</sub>

**INBOX | NOW VIEWING: NEW PAPERS ▼** 

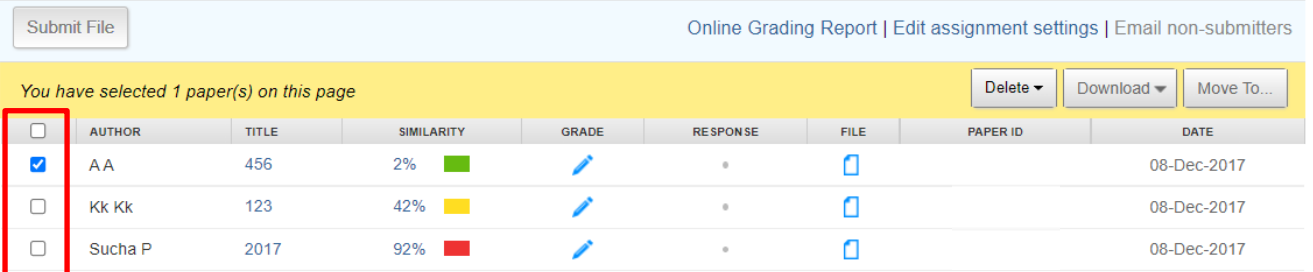

3.กดที่ Delete และเลือก Request permanent deletion

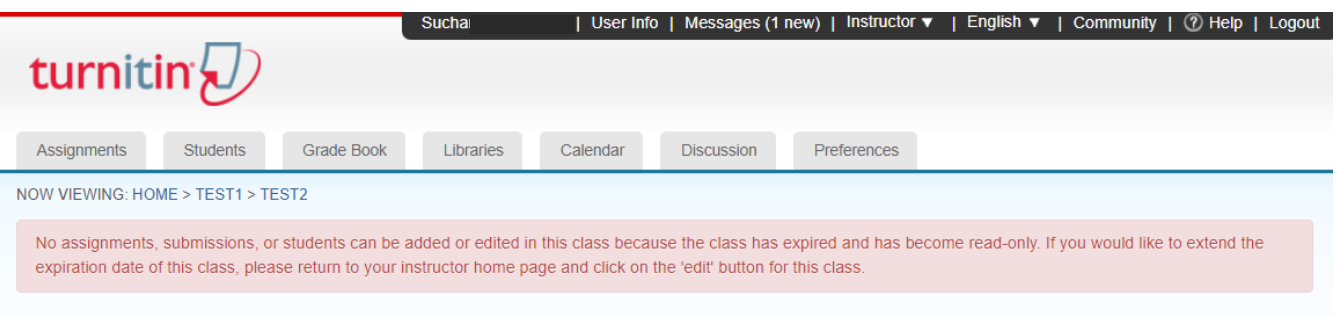

#### About this page

This is your assignment inbox. To view a paper, select the paper's title. To view a Similarity Report, select the paper's Similarity Report icon in the similarity column. A ghosted icon indicates that the Similarity Report has not yet been generated.

### Test<sub>2</sub>

**INBOX | NOW VIEWING: NEW PAPERS ▼** 

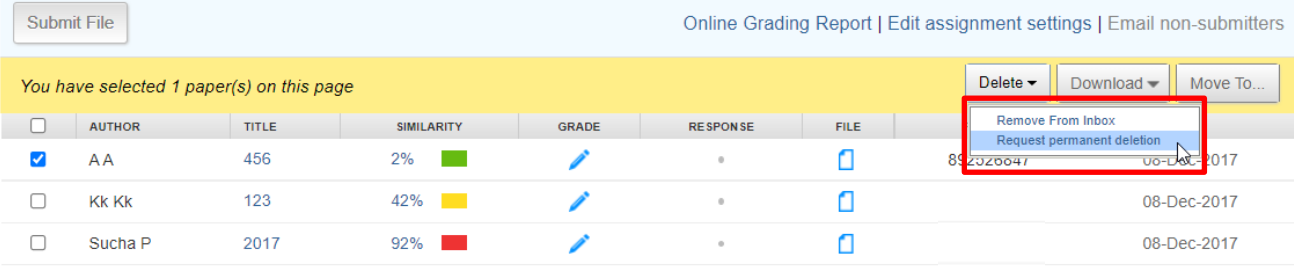

### 4.กด Continue

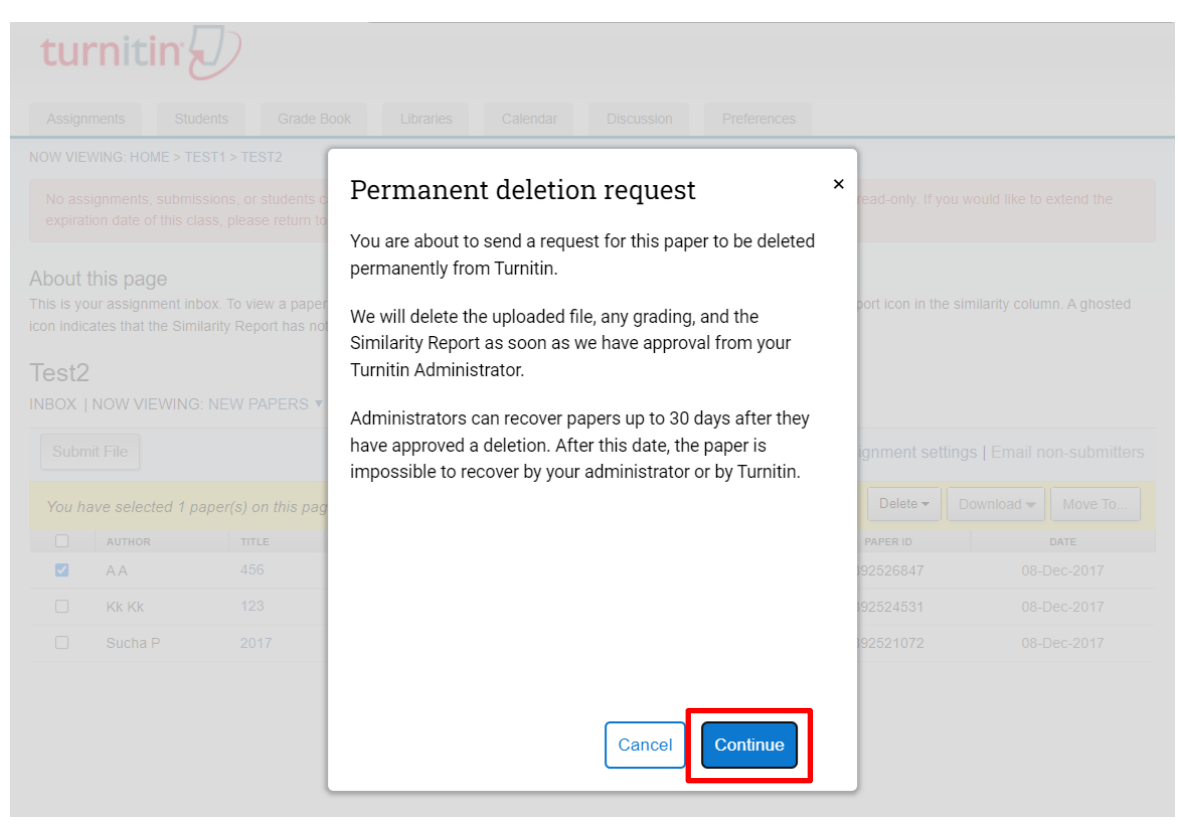

## 5.เลือก Reason for Deletion จากนั้นกด Continue

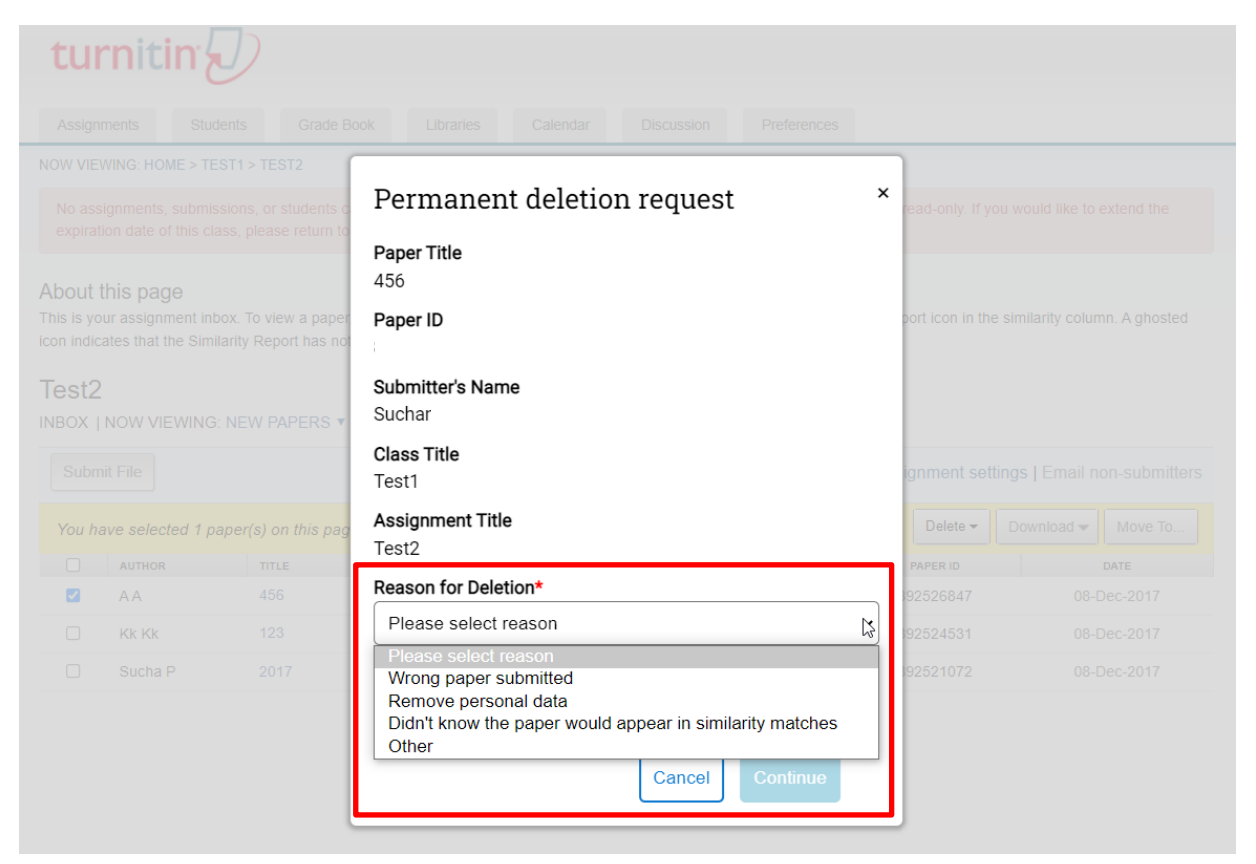

## 6.พิมพ์ DELETE เพื่อยืนยันการแจ้งลบ จากนั้นกด Confirm

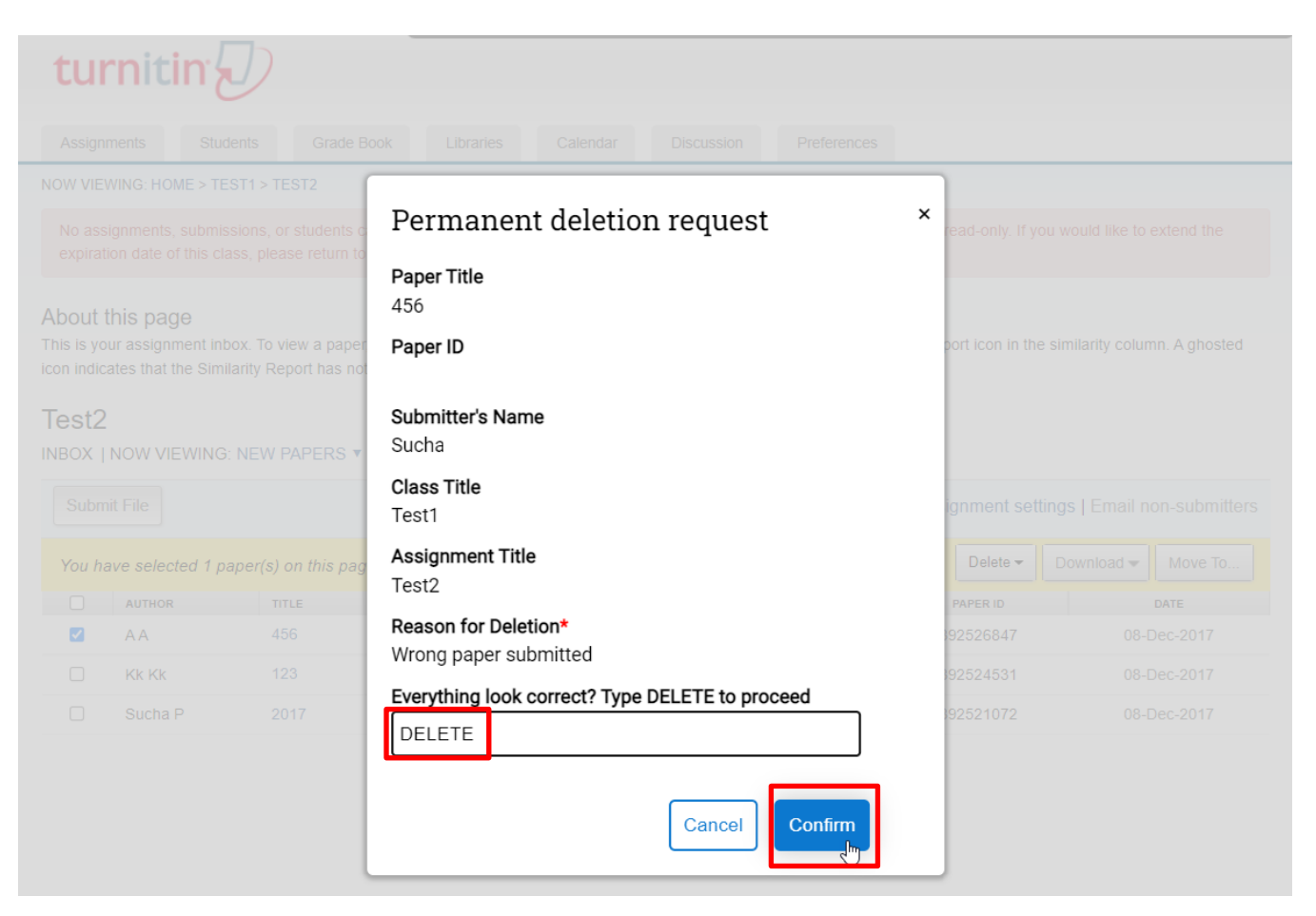

## 7.หน้าจอปรากฏผลว่าได้แจ้งลบไปยัง Admin ของสถาบันเรียบร้อยแล้ว จากนั้นรอ Admin ยืนยันการลบ

Paper ต่อไป

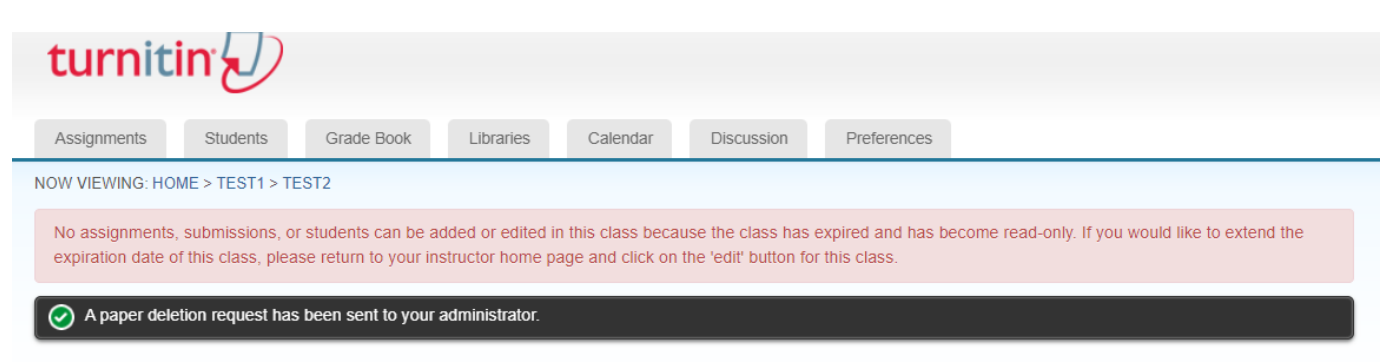

#### About this page

This is your assignment inbox. To view a paper, select the paper's title. To view a Similarity Report, select the paper's Similarity Report icon in the similarity column. A ghosted icon indicates that the Similarity Report has not yet been generated.

### Test<sub>2</sub>

INBOX | NOW VIEWING: NEW PAPERS ▼

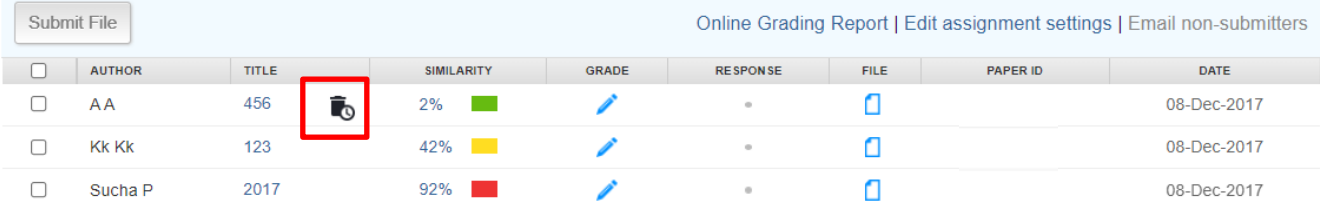